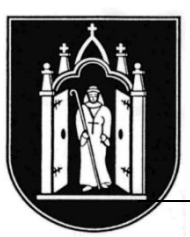

# GRUNDSCHULE HIMMELPFORTEN

21709 Himmelpforten, den 05.10.22 Poststraße 23 Telefon 04144 / 230379 Fax 230375 E-Mail: sekretariat@gs-himmelpforten.de www.gs-himmelpforten.de

#### **Sehr geehrte Eltern und Erziehungsberechtigte,**

als Teil der Digitalisierung hat die Samtgemeinde Oldendorf-Himmelpforten auch unsere Schule für den Schulserver IServ angemeldet. Damit können Schülerinnen und Schüler sowie Eltern und Erziehungsberechtigte mit den LehrerInnen nun geschützt online miteinander kommunizieren. Der Austausch über E-Mails funktioniert damit ebenso wie das Einstellen und Abrufen von Aufgaben für das Homeschooling. Neben einer Chatfunktion gibt es auch die Möglichkeit zur Videokonferenz.

In diesem Schreiben erhält jede\*r Schülerin und Schüler ein vorläufiges IServ Passwort. Mit seinem Namen in dem Format "vorname.nachname" (alles klein geschrieben) und dem Passwort kann man sich dann unter unserer IServ-Homepage anmelden.

Zur Anmeldung und Nutzung benötigen Sie Ihren Benutzernamen und ein Passwort. Die Anmeldedaten erhalten Sie von der Klassenlehrkraft.

Die Nutzung ist sowohl über das Internet, als auch über eine (kostenlose) App möglich.

Herzliche Grüße

gez. Franz Schmitz-Kerckhoff - Rektor-

**Auf der Rückseite** dieses Schreibens finden Sie eine entsprechende Anleitung.

## **IServ – Erste Schritte**

#### **1.) Benutzername und Passwort**

Sie erhalten mit diesem Brief Ihren Benutzernamen und Ihr Einmalpasswort (als Zahlencode). Nach der ersten Anmeldung, die im Internet stattfinden muss, müssen Sie ein neues personalisiertes Passwort erstellen. Sie haben dann Ihren eigenen IServ Zugang. Mit diesem Zugang erhalten Sie Lernaufgaben, schulische Emails, Elternbriefe oder wichtige Informationen der Schulleitung oder der Klassenlehrerin sowie FachlehrerIn Ihres Kindes.

## **2.) Anmeldung im Internet**

**Die erste Nutzung von Iserv muss über Ihren Browser erfolgen**  (Safari, Explorer, Chrome etc.). Dafür müssen Sie die Internetseite **[https://gshimmelpforten.de](https://gshimmelpforten.de/)** aufrufen. Dort geben Sie Ihren Benutzernamen (Kleinschreibung) und das Einmalpasswort (Zahlencode) ein (siehe Vorderseite des Schreibens). Sie werden dann unmittelbar aufgefordert sich ein neues personalisiertes Passwort zu geben. **Bitte merken Sie sich unbedingt dieses neue Passwort, da sonst der Zugang neu eingerichtet werden müsste.**

### **3.) zusätzliche Anmeldung in der App (wenn gewünscht)**

Falls Sie die App nutzen wollen, müssen Sie sich diese herunterladen (kostenlos). Nach dem Herunterladen der App werden Sie aufgefordert, die Adresse des IServers einzugeben (**gshimmelpforten.de**). Im Anschluss geben Sie im Feld Account Ihren Benutzernamen und im Feld Passwort Ihr personalisiertes Passwort ein.

#### **4.) Benutzeroberfläche bei IServ**

Es sind folgende Funktionen für den Anfang zu beachten:

## **E-Mail**

Dort können Sie schulische E-Mails schreiben und empfangen.

#### **Aufgaben**

Hier können die Lehrer die aktuellen Wochenaufgaben für die Kinder einstellen.

#### **Kalender**

Hier können von der Schulleitung, den FachlehrerInnen und den KlassenlehrerInnen wichtige Termine eingetragen werden.

#### **Videokonferenzen**

Zur Besprechung von Arbeitsaufträgen und Ergebnissen